# Classi 保護者ログイン(スマホ編)

## 「classi」先生用・保 護者用をインストール **WebSecret Management Management** します。

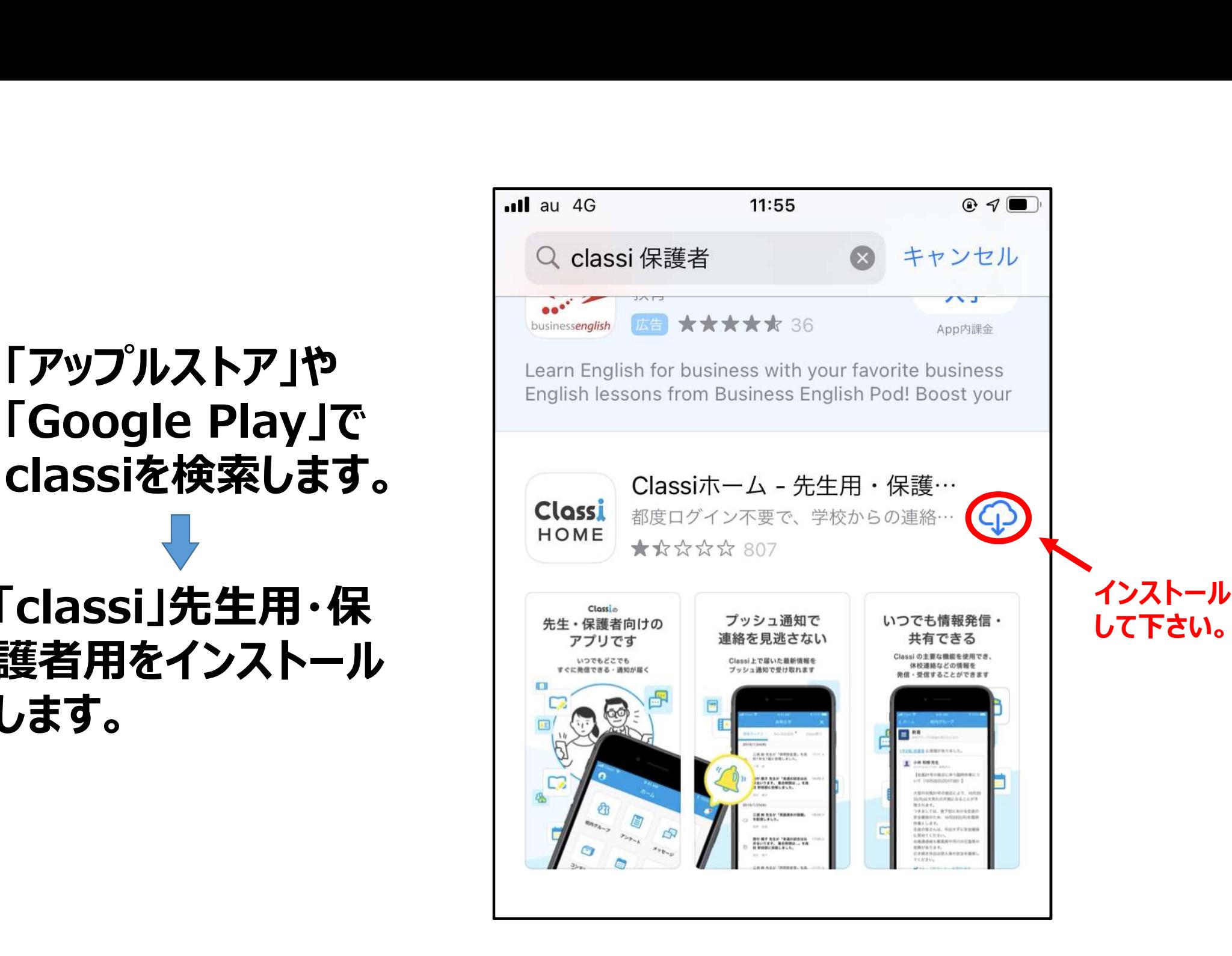

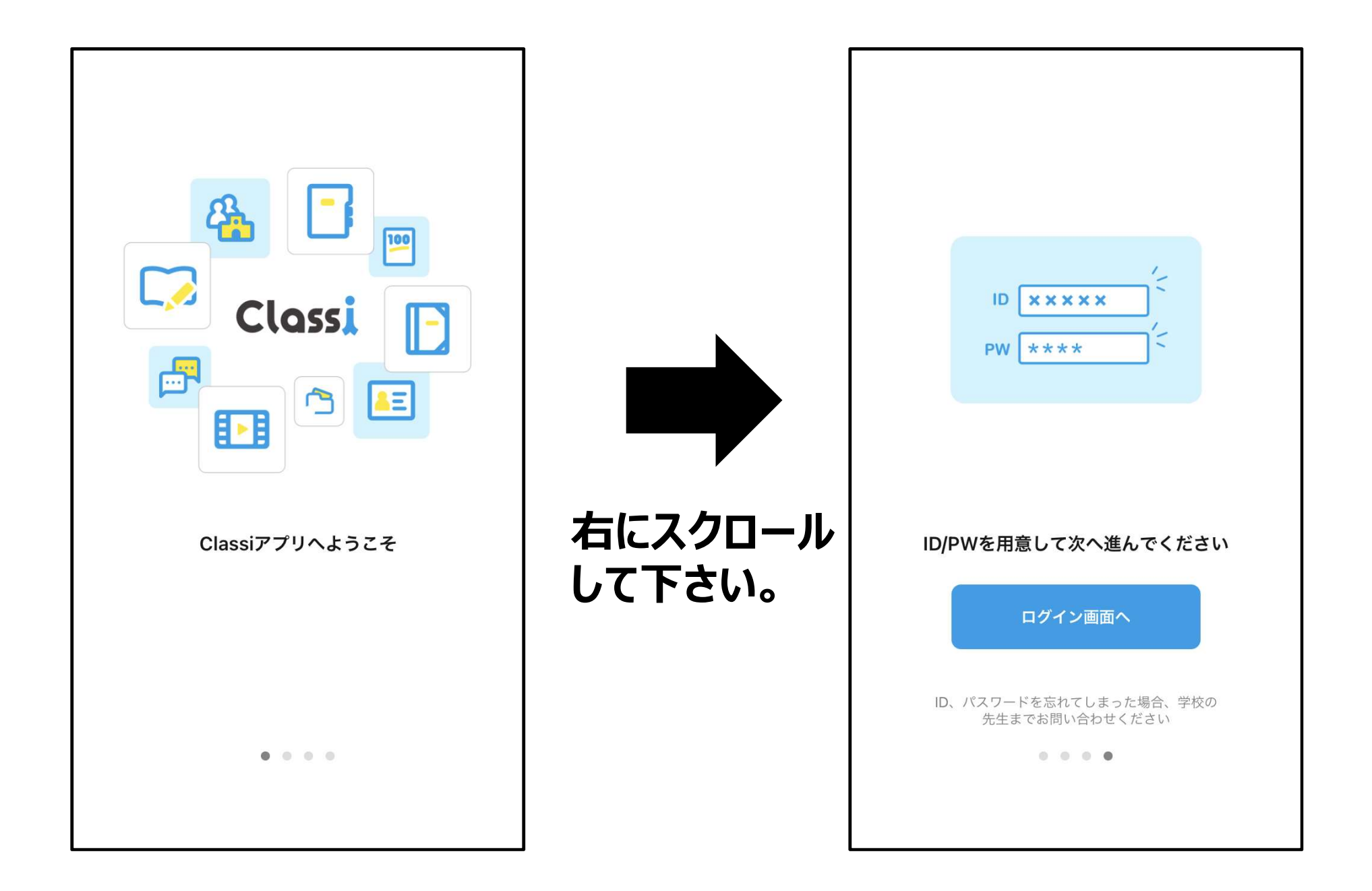

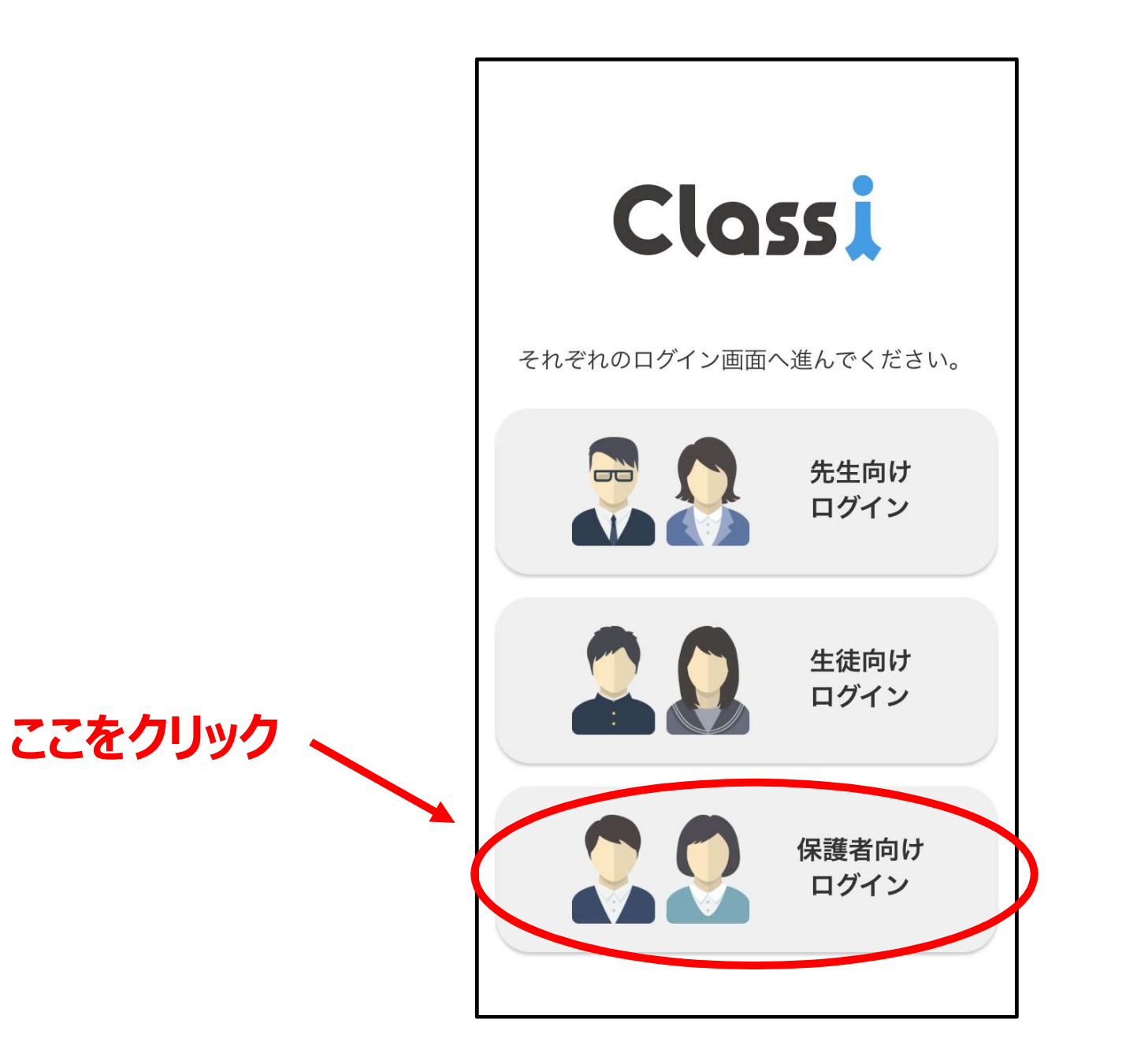

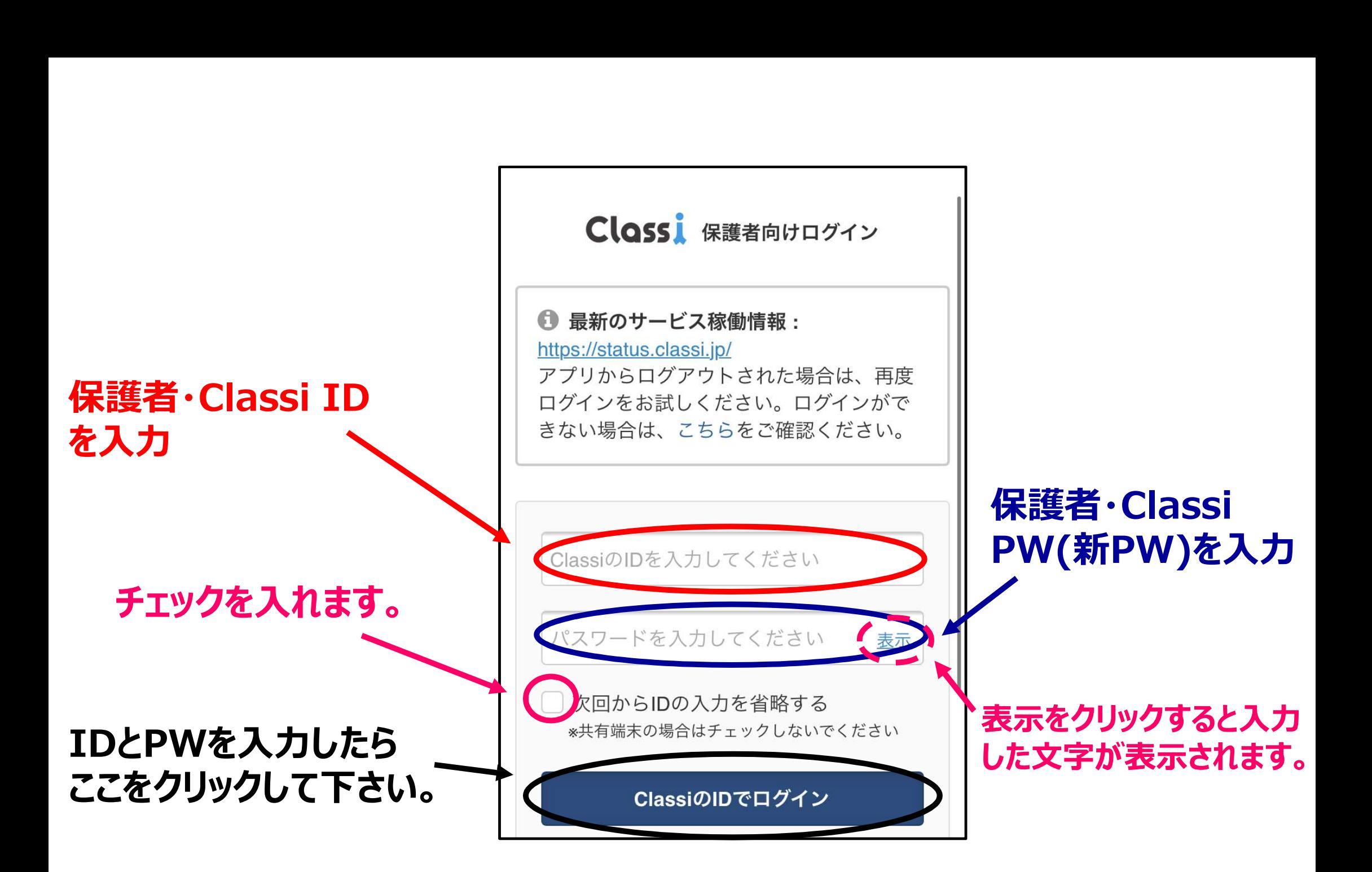

#### 「Classi」について

「Classi」の利用に関する注意事項です。よくお読みいただ き、ご利用ください。

Classi 利用に関する注意事項

#### ID・パスワードについて

Classi (以下「本サービス」といいます)は、Classi株 式会社(以下「Classi」といいます)が学校に対し提供 するサービスです。本サービスで使用するID及びパスワ ードは、学校から付与されるものです。IDは、学校の判 断により、利用停止・情報の閲覧を制限される場合があ ります。

パスワードは、他の人に知られることのないよう、取り 扱いには十分に注意してください。ID及びパスワードを 忘れた場合には、ひみつの質問に答えることにより、画 面上から再設定できます (\*)。ひみつの質問の答えを 忘れた場合は画面上での再設定は行えませんので、学校 の先生にパスワードの初期化をお願いしてください。 \*保護者用ベネッセIDでは、画面上からのパスワードの 再設定は行えませんので、学校の先生にパスワードの初

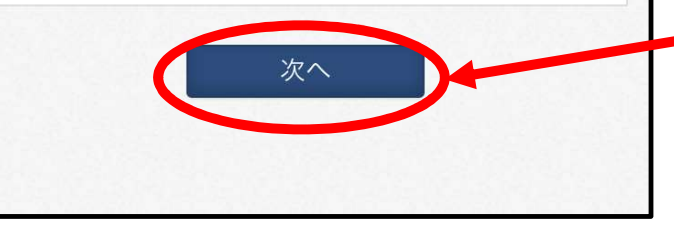

ここをクリック

### ClassiD<br> **Classin AV Classin**<br>

Classin Classin Classin Classin Classin Classin (VVOIB453) 現在お使いのパスワードを入力後、新たに使いたい パスワードを入力ください。 現在お使いのパスワードを 表示 入力してください 新しいパスワードは、以下のルールに沿って登録してくださ  $U_{\alpha}$ \*推測され易いパスワードは設定しないでください。 ・半角英字・数字・記号8字以上、30文字以内で登録くださ  $\mathsf{U}_{\alpha}$ •使用可能な記号 !#\$%&,-./=?@[]^\_{}~ ・英字、数字を組み合わせてください。 (正しい例) A7#g2%c3 (間違いの例) abcdefgh 12345678 !#\$%&@?= ←英 字のみ、数字のみ、記号のみは使えません ・同一の文字は3つ続けて使用できません。

# Classi IDが入力されてい<br>なければ、入力します。<br>\*\*恋声はしおいで下さい! なければ、入力します。 \*変更はしないで下さい!

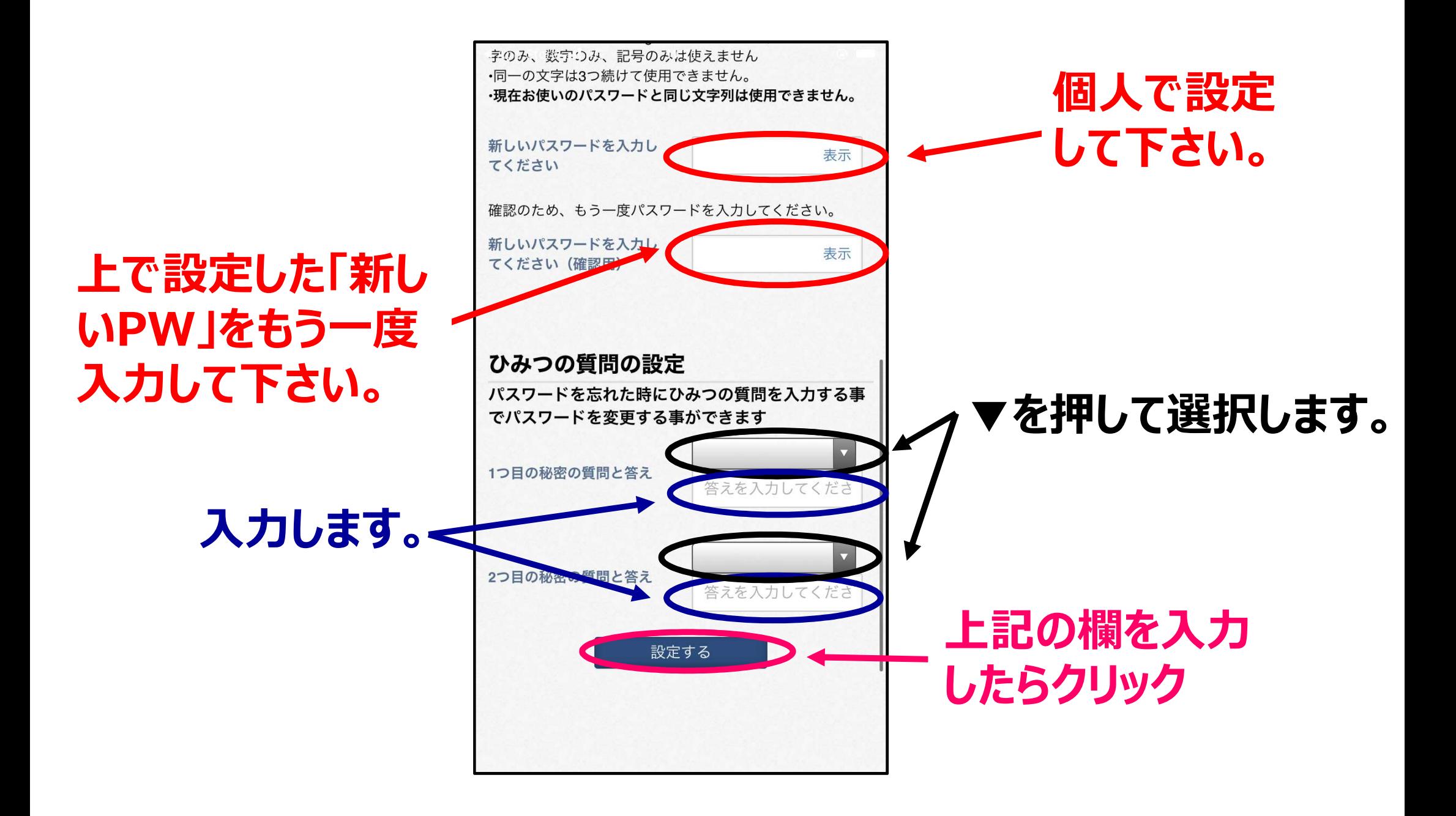

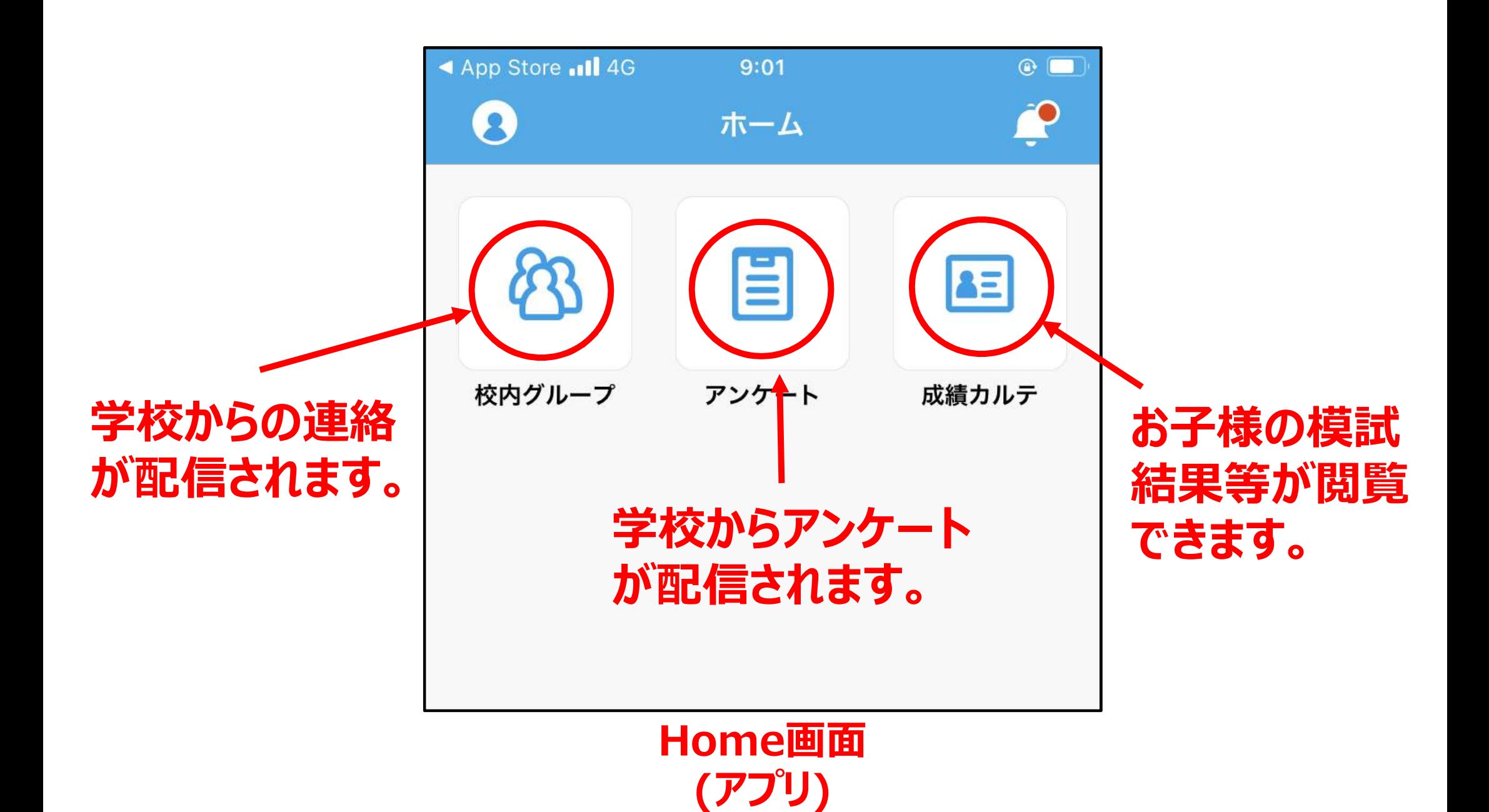